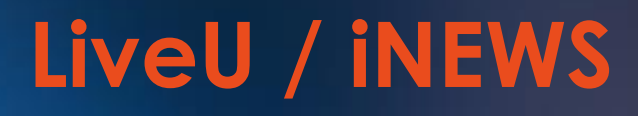

# Integration Guide

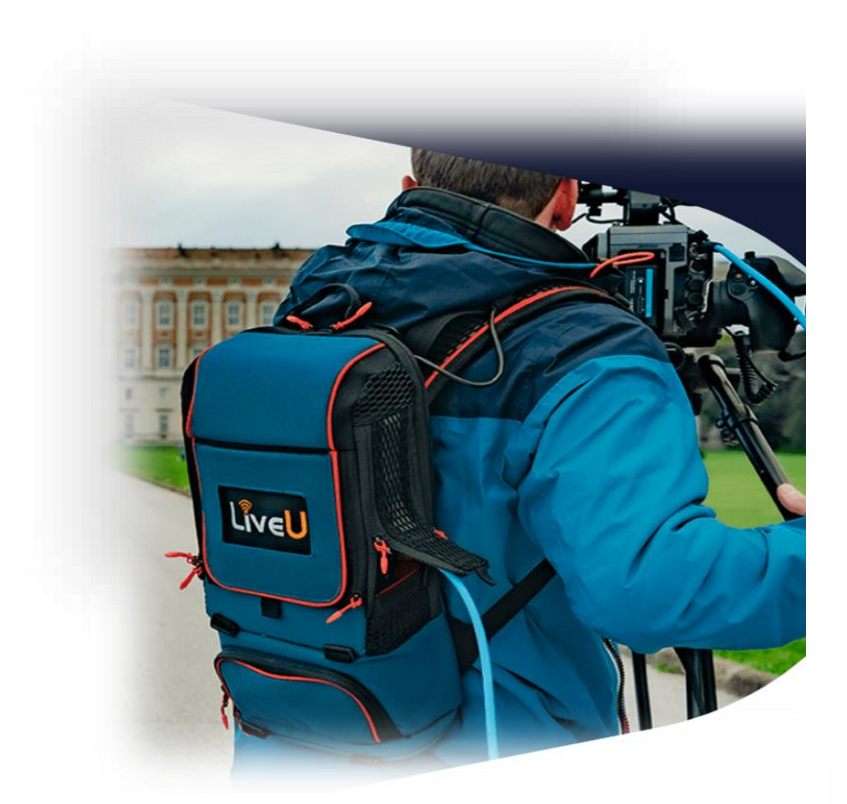

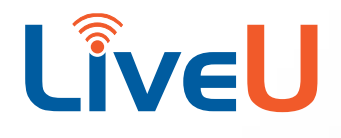

**January 2022 P/N DOC00451**

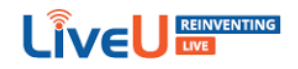

# <span id="page-1-0"></span>Introducing LiveU / iNEWS integration

LiveU is integrating with iNEWS AVID to enable the sharing of story queues configured in iNEWS.

iNEWS AVID allows the user to add / delete and schedule specific stories to and from the queue.

The queues are shared with LiveU and their associated stories (metadata) are displayed in LiveU Central.

## **NOTE**

Avid technology is now known as MediaCentral for Newsroom Management. However, iNEWS continues to be used in its integration process with LiveU and is referred to by that name in this guide.

## This document covers the following topics:

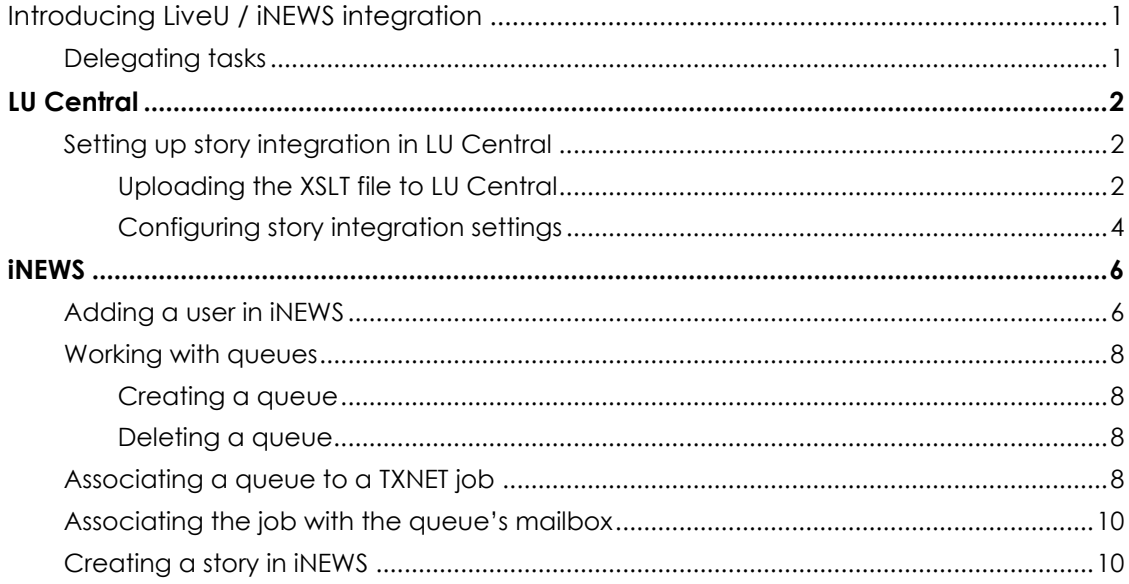

## <span id="page-1-1"></span>Delegating tasks

On purchase of the integration license, the LU Central user receives an iNEWS user name and password. This license enables access to the FTPS server, which interfaces between LU Central and iNEWS.

The following table describes the respective tasks that are performed first in LU Central and then in iNEWS.

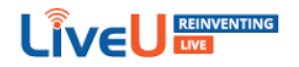

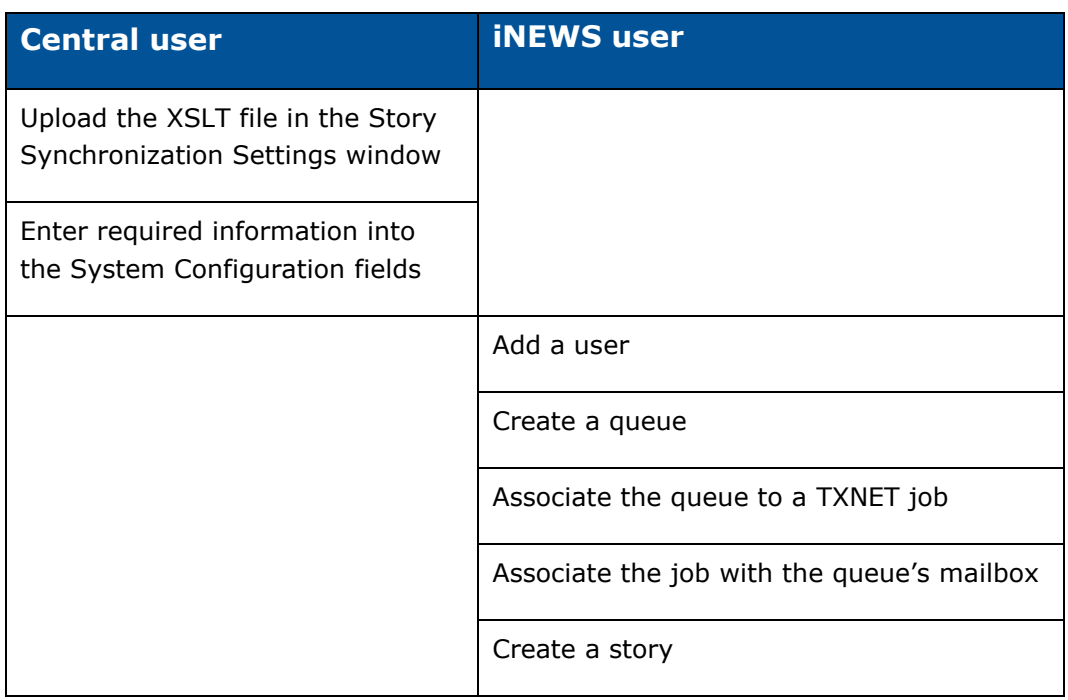

# <span id="page-2-0"></span>LU Central

# <span id="page-2-1"></span>Setting up story integration in LU Central

This procedure has two sections:

- [Uploading the XSLT file to LU Central](#page-2-2)
- [Configuring story integration settings](#page-4-0)

## <span id="page-2-2"></span>Uploading the XSLT file to LU Central

The XSLT file parses the story parameters provided by iNEWS and maps them to the parameters used by LiveU.

## **To upload the XSLT file to LU Central:**

- **1** In LiveU Central, click the **Stories** tab.
- **2** At the top of the screen, click **Settings**.
- **3** In the Metadata Mapping area, click **Upload File**.

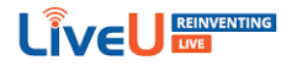

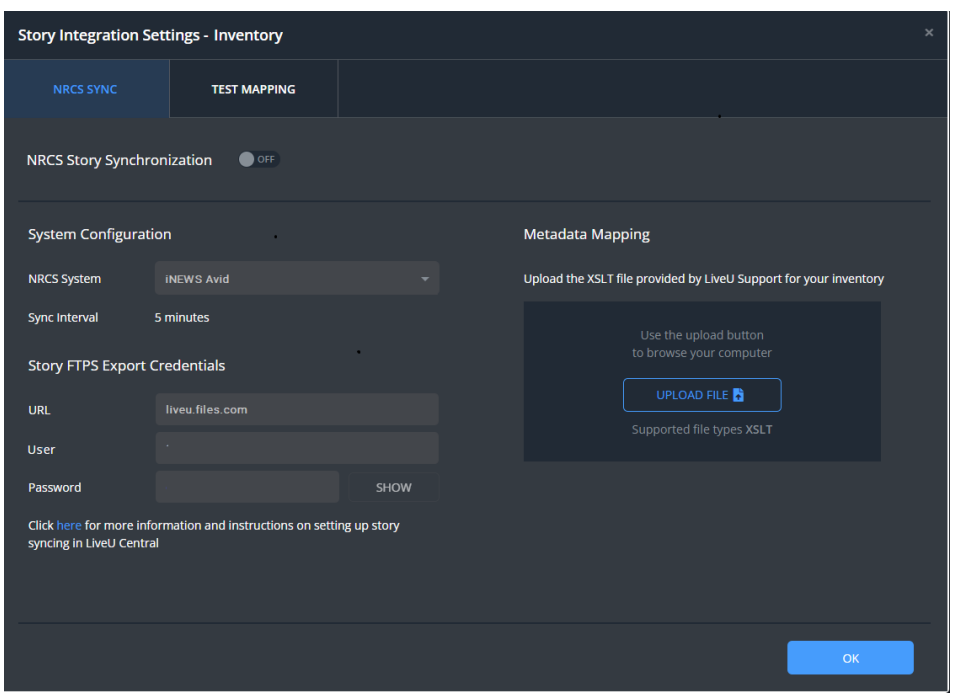

Figure 1: Story Integration Settings - Upload XSLT file

Uploading the XSLT file allows iNEWS to create templates at a later date that are compatible with the parameters supported by LiveU.

**4** Browse to the XSLT file you want you want to use to map to the XML file provided by iNEWS and click **Open**.

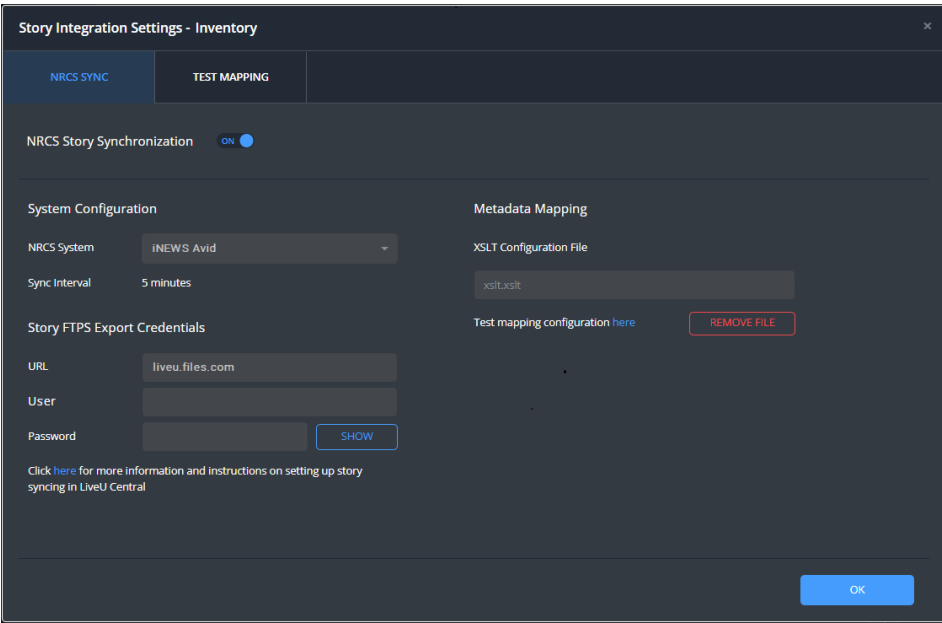

The XSLT file name is displayed in the **XSLT Configuration File** field.

<span id="page-3-0"></span>Figure 2: Story Integration Settings - Uploaded XSLT file.

**NRCS Story Synchronization** switches to ON.

[Figure 3](#page-4-1) shows an example of the LiveU XSLT file.

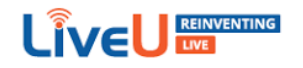

```
<?xml version="1.0" encoding="UTF-8"?>
<xsl:stylesheet version="1.0" xmlns:xsl="http://www.w3.org/1999/XSL/Transform">
 <xsl:output omit-xml-declaration="no" indent="yes" />
 <xsl:template match="/nsml">
    <story>
     <storyId>
       <xsl:value-of select="head/storyid" />
     </storvId>
     <slugline>
       <xsl:value-of select="fields/string[@id ='title']" />
     </slugline>
     <reporter>
       <xsl:value-of select="fields/string[@id ='v-reporter']" />
     </reporter>
      <comments>
       <xsl:value-of select="body/p" />
     \langle/comments>
     <crewName>
       <xs1:value-of select="fields/string[@id ='v-crew']" />
     </crewName>
     <lastModified>
       <xsl:value-of select="fields/date[@id ='modify-date']" />
     </lastModified>
     <usageTerms>
       <xsl:value-of select="fields/string[@id ='v-terms']" />
     </usageTerms>
     <provider>
       <xsl:value-of select="fields/string[@id ='v-provider']" />
     </provider>
     <keywords>
        <xsl:value-of select="fields/string[@id ='v-keywords']" />
     </keywords>
    </story>
 </xsl:template>
</xsl:stylesheet>
```
<span id="page-4-1"></span>Figure 3: Example XSLT file

## **NOTE**

If you encounter a problem uploading the file, or if you need help in creating a compatible template, contact [LiveU support.](https://www.liveu.tv/support)

## <span id="page-4-0"></span>Configuring story integration settings

This topic explains how to generate the user name and password.

## **NOTE**

The following procedure is performed after the XSLT file has been uploaded to LiveU. After the XSLT file is uploaded, **NRCS Story Synchronization** automatically switches to ON.

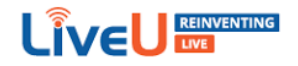

#### **To configure story integration settings:**

- **1** In LiveU Central, click the **Stories** tab.
- **2** At the top of the screen, click **Settings**.

The Story Integration Settings window appears (see [Figure 2\)](#page-3-0).

The **NRCS System** field is filled in by default.

In the System Configuration area, the frequency with which the FTPS server scans iNEWS for new stories is specified in the **Sync Interval** field. This is the default interval and it cannot be changed.

In the Story FTPS Export Credentials area, the address of the FTPS server is displayed in the **URL** field by default.

**3** Click **Show** next to the **Password** field.

The Security Check – Confirm Password window appears.

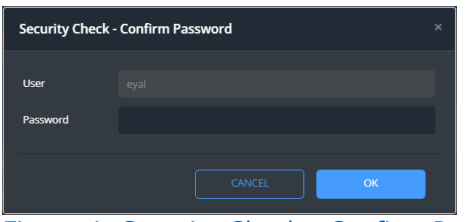

Figure 4: Security Check - Confirm Password

The user name is filled in by default.

**4** Type your LU Central password into the field and click **OK**.

You are returned to the Story Integration Settings window.

The system generates a user name and password to use in the iNEWS integration process.

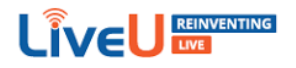

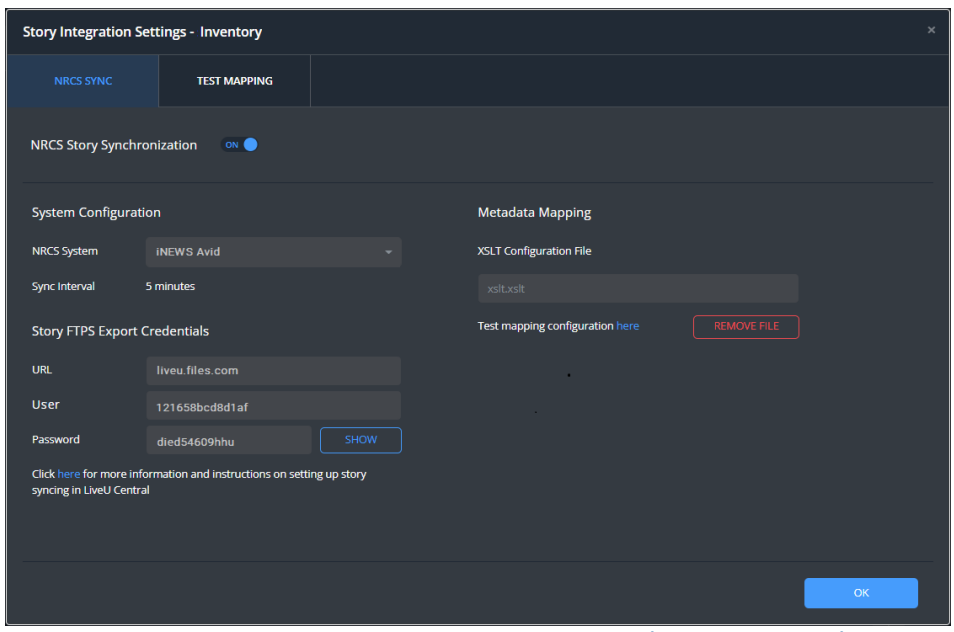

Figure 5: Story Integration Settings - Auto-generated user name and password

The user name and password are displayed in the **User** and **Password** fields.

## **IMPORTANT**

It is recommended copying / pasting the URL, user ID and password and keeping them in an accessible location. All these items are required for completing the integration process in iNEWS.

# <span id="page-6-0"></span>iNEWS

# <span id="page-6-1"></span>Adding a user in iNEWS

| <b>2</b> INEWS                                                                                 |                                                    |                                |                          |                         |                         |                     | n | $\times$     |
|------------------------------------------------------------------------------------------------|----------------------------------------------------|--------------------------------|--------------------------|-------------------------|-------------------------|---------------------|---|--------------|
| File Edit View Go To Story Format Tools Communicate Window Project Help                        |                                                    |                                |                          |                         |                         |                     |   |              |
|                                                                                                | <b>14 % 0 M 8 / U N P C M B 0 0 8 5 0 14:39:28</b> |                                |                          |                         |                         |                     |   |              |
| $\boxed{3}$ $\boxed{2}$ $\boxed{3}$ $\boxed{5}$<br>To:<br>$\vert \overline{\mathcal{F}} \vert$ |                                                    |                                |                          |                         |                         |                     |   |              |
| [INEWS74X]ASSIGN.LUC_QA.                                                                       |                                                    |                                |                          |                         |                         |                     |   |              |
| Directory Project                                                                              | Time                                               | Slug                           | Contact                  | Phone                   | Location                | Show<br>Reporter    |   |              |
| <b>PINEWS74X</b>                                                                               | 01/10/2009 20:58: LUC QA                           |                                | pagibap                  | sdfq                    |                         | $_{\rm M}$<br>sdfq  |   |              |
| <b>B</b> HELP                                                                                  | 01/10/2009 20:58:                                  |                                | dfghdfgh                 |                         |                         |                     |   |              |
| <b>FE</b> *UPDATE                                                                              | 01/10/2019 20:58: fdgsdfgsdfg                      |                                | sdfgdsfg                 | sdfgsdfg                | dfgsdfg                 | fda<br>dsfgsdfg     |   |              |
| <b>E</b> ARCHIVE                                                                               |                                                    |                                |                          |                         |                         |                     |   |              |
| $\Box$ ASSIGN                                                                                  |                                                    |                                |                          |                         |                         |                     |   |              |
| <b>FIGDAY</b>                                                                                  |                                                    |                                |                          |                         |                         |                     |   |              |
| 中心 2008<br>中心 2009                                                                             |                                                    |                                |                          |                         |                         |                     |   |              |
| 中心 2010                                                                                        |                                                    |                                |                          |                         |                         |                     |   |              |
| 由自 2011                                                                                        |                                                    |                                |                          |                         |                         |                     |   |              |
| 中心 2012                                                                                        | Time                                               | Slug                           | Contact                  | Phone                   | Location                | Show                |   | $\wedge$     |
| 中心 2013                                                                                        | $01/10/2009$ 20:5                                  |                                |                          |                         |                         |                     |   |              |
| <b>FOR NEW TODAY</b>                                                                           | Crew:                                              | Reporter                       | Created on<br>Created by |                         | Modified by Modified on |                     |   |              |
| <b>BREAKING NEWS</b>                                                                           |                                                    | $\times$ avid<br>$\mathcal{L}$ |                          | 26/11/2021 15:26:5 avid |                         | 26/11/2021 15:28:00 |   |              |
| 中心 2021                                                                                        | Directions:                                        |                                |                          |                         |                         |                     |   |              |
| <b>FINE LIVEU</b>                                                                              |                                                    |                                |                          |                         |                         |                     |   | $\checkmark$ |
| <b>B</b> LIVEU_123                                                                             |                                                    |                                |                          |                         |                         |                     |   |              |
| <b>作 LIVE 1234</b>                                                                             |                                                    |                                |                          |                         |                         |                     |   |              |
| <b>COUCHDROP</b>                                                                               |                                                    |                                |                          |                         |                         |                     |   |              |
| <b>E LUC OA</b>                                                                                |                                                    |                                |                          |                         |                         |                     |   |              |
| DEAD                                                                                           |                                                    |                                |                          |                         |                         |                     |   |              |
| $-D$ FILES                                                                                     |                                                    |                                |                          |                         |                         |                     |   |              |
| <b>ED IN101</b>                                                                                |                                                    |                                |                          |                         |                         |                     |   |              |
| <b>E</b> PEOPLE<br><b>ED</b> PHONES                                                            |                                                    |                                |                          |                         |                         |                     |   |              |
| E & SCHEDULES                                                                                  |                                                    |                                |                          |                         |                         |                     |   |              |
| SEND                                                                                           |                                                    |                                |                          |                         |                         |                     |   |              |
| <b>FILE</b> SHOW                                                                               |                                                    |                                |                          |                         |                         |                     |   |              |
| <b>E-C</b> SYSTEM                                                                              |                                                    |                                |                          |                         |                         |                     |   |              |
| <b>ED WIRES</b>                                                                                |                                                    |                                |                          |                         |                         |                     |   |              |
|                                                                                                |                                                    |                                |                          |                         |                         |                     |   |              |
|                                                                                                |                                                    |                                |                          |                         |                         |                     |   |              |
|                                                                                                |                                                    |                                |                          |                         |                         |                     |   |              |

Figure 6: iNEWS interface

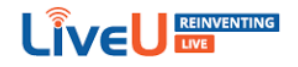

## **To add a user in iNEWS:**

**1** In the iNEWS main window, in the **Directory** tab in the left pane, go to **Tools** > **Options**  > **Users**.

The Manage User Accounts window appears.

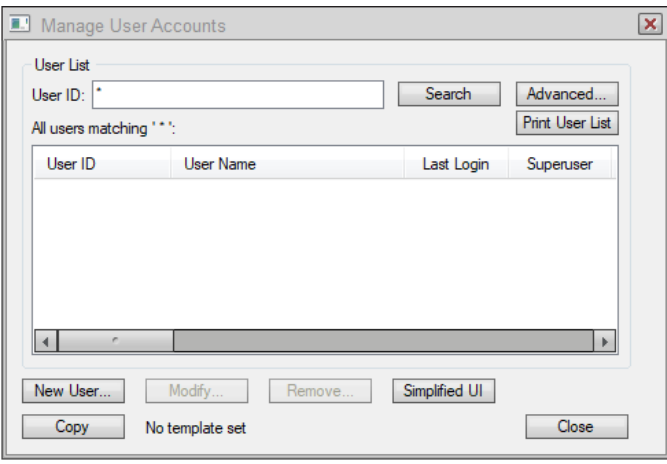

Figure 7: Manage User Accounts

**2** Click **New User**.

The Add New User window appears.

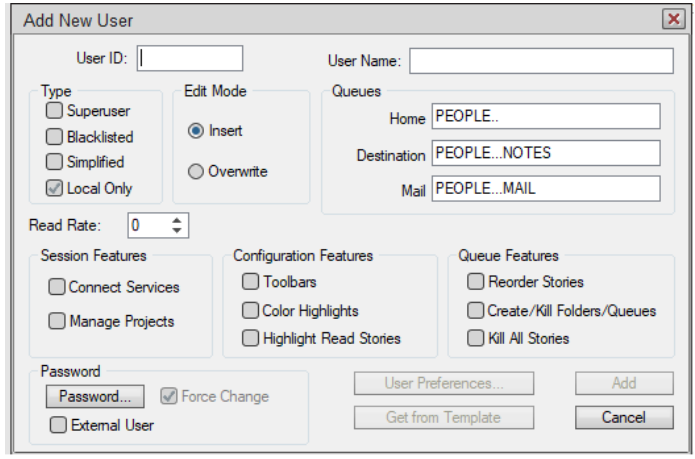

Figure 8: Add New User

**3** Type or paste your user ID into the **User ID field**.

Your user ID was auto-generated in the LU Central Story Integration Settings window.

- **4** In the Password area, click **Password**.
- **5** Type or paste your password into the password fields.

Your password was auto-generated in the LU Central Story Integration Settings window.

**6** Click **Add** and then click **Close**.

You are returned to the iNEWS main screen.

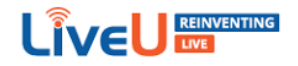

## <span id="page-8-0"></span>Working with queues

Stories are assigned to queues. The iNEWS user can use an existing queue for new stories or create a new queue.

## <span id="page-8-1"></span>Creating a queue

#### **To create a queue:**

- **1** In the iNEWS main window, in the **Directory** tab in the left pane, right-click **Assign**.
- **2** From the sub-menu, select **New Queue**.

A new queue appears in the LiveU tree. The default name New-Queue is highlighted.

**3** Type a descriptive name for the queue to replace the default name.

## <span id="page-8-2"></span>Deleting a queue

## **To delete a queue:**

- **1** In the iNEWS main window, in the **Directory** tab in the left pane, right-click the queue you want to delete.
- **2** From the sub-menu select **Delete Queue**.

The Confirm Delete window appears.

**3** Click **Yes**.

Selecting **Answer 'Yes' to all** deletes all the queues in the directory.

The selected queue is deleted.

## <span id="page-8-3"></span>Associating a queue to a TXNET job

Each queue you want to share with LiveU must be associated with a TXNET job.

TXNET is the protocol over which the story assignments in the selected queue are shared with the user account in the FTPS server. The job synchronizes the queue with the FTPS server.

Configuring the TXNET job is performed once per queue.

#### **To associate a queue to a TXNET job:**

- **1** In the iNEWS main window, in the **Directory** tab in the left pane, expand **Assign** to display the LiveU queue directory.
- **2** Select a queue.

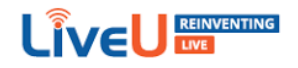

#### **3** Expand **System** > **Configure**.

**4** Scroll down the Job List and double-click an available job that is associated with TXNET.

The selected job number is displayed under **Slug** in the right pane (see [Figure 9\)](#page-9-0). The job number is also used for the mailbox number.

- **5** Copy or make a note of the Job List number.
- **6** In the right pane, type the following:

```
scan <queue name>
```
open <URL> <username> 4nsml

## **NOTE**

Use the URL and user name you copied from the LU Central Story Integration Settings window**.**

#### put /

## **NOTE**

**put /** indicates that the stories in the queue are to be transferred to the FTPS server.

## [Figure 9](#page-9-0) shows an example**.**

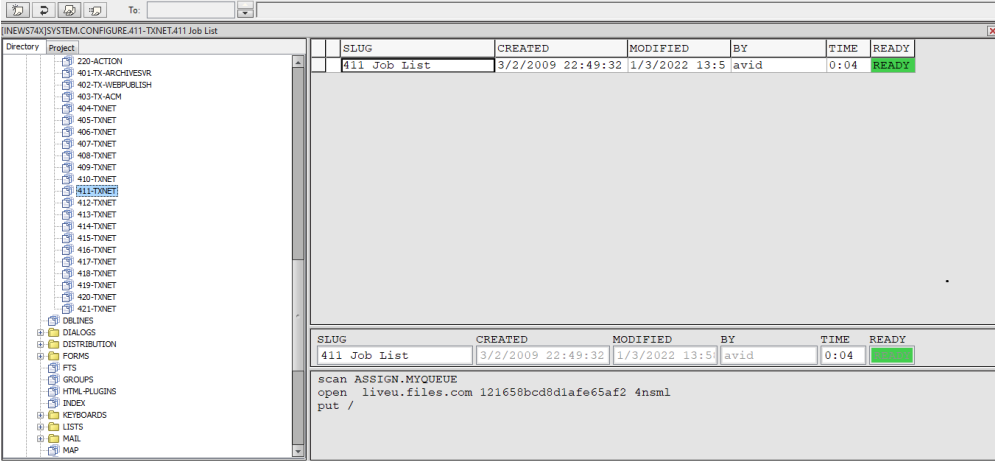

<span id="page-9-0"></span>Figure 9: Associating a queue to a TXNET job

The system scans the selected LiveU queue and forwards the queue's stories to the shared directory on the FTPS server.

LiveU Central then displays the story in the list in the **Stories** tab in LU Central.

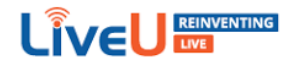

# <span id="page-10-0"></span>Associating the job with the queue's mailbox

## **To associate the job with the mailbox:**

- **1** In the iNEWS main window, in the **Directory** tab in the left pane, expand **Assign** to display the LiveU queue directory.
- **2** Right-click the required LiveU queue and from the sub-menu, select **Properties**.

The Queue Properties window appears.

- **3** Click the **Maintain** tab.
- **4** In the Mailbox area, in the **Standard** field, type or click the arrows to display the mailbox number.

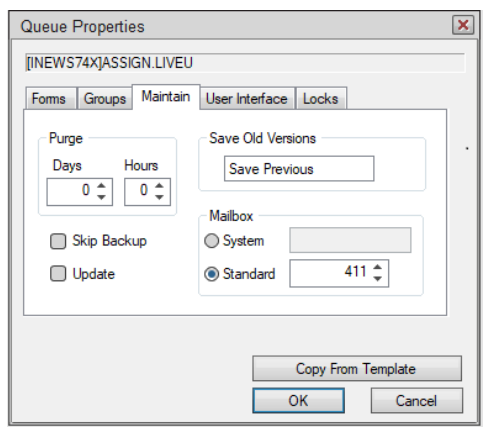

Figure 10: Queue Properties

**5** Click **OK**.

## <span id="page-10-1"></span>Creating a story in iNEWS

You need to add stories to the queue manually.

## **To create a story in iNEWS:**

- **1** Log in to iNEWS.
- **2** In the left pane, in the **Directory** tab, expand the **Assign** folder to display the LiveU queue directory.
- **3** Select the required LiveU queue, then select **File** > **New Story**.

In the right pane, a new row is added at the top of the story grid.

The Time column shows the time the story was created.

- **4** Type the name of the story in the **Slug** column.
- **5** Type the relevant information in the remaining columns.

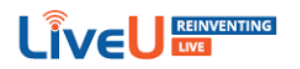

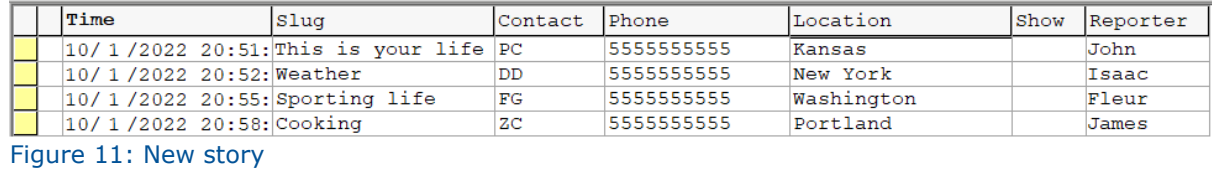

**6** Fill in the story's metadata.

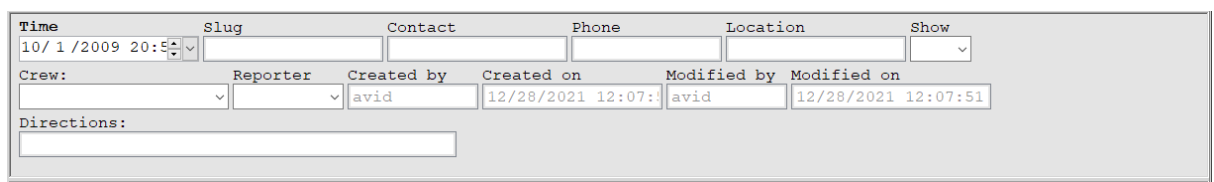

Figure 12: New story metadata

- **7** In the right pane, type a comment, if required.
- **8** Open the **Stories** tab in LU Central and refresh the view.

The story is pushed to the FTPS server and displayed in the **Stories** list.